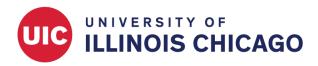

# **Copying Projects**

**CCTS Biostatistics Core** 

March 2023

Users with Full-Access (Creator or Owner) REDCap accounts can copy the structure, and optionally the data, of an existing REDCap project. If needed, begin by requesting a full-access account.

# When to Copy Your Project or Instrument

Users can copy a project or instrument to reproduce some data collection process or to create a backup before making critical changes.

For example, you may need to copy a project or form to:

- Make critical changes to a project in production mode. Modifications to the original project require approval from the REDCap administrator, while changes to the copy can be made in real time.
- Reuse REDCap forms or settings for a new project.
- Split an existing project into multiple separate projects.
- Submit test data to a version of an active project without recording responses as real data.

# Copy an Entire Project within REDCap

If the project you want to copy exists on the UIC CCTS REDCap server, you can copy it within REDCap.

Open the existing project that you wish to copy. Navigate to the "Other Functionality" tab. Click Copy the project.

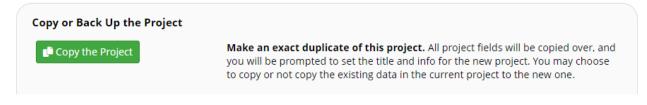

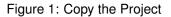

Set the name and purpose of the new project. Use the checkboxes to indicate whether you want to copy existing data, user roles, reports, and other project settings. Then click Copy Project.

| 🖻 Make a Copy of t                                                                                                    | he Project                                                                                                    |  |
|----------------------------------------------------------------------------------------------------|----------------------------------------------------------------------------------------------------|--|
| project you are creating, and clic                                                                                              | ne current project (" <b>Rachel_Test_20191029</b> "), set the details below for the new<br>the button at the bottom. This will copy over all project forms and their<br>ilso copy the current users and any reports that have been created.                                                                                                    |  |
| Project title:                                                                                                    | Project_Copy                                                                                                    |  |
|                                                                                                    | Title to be displayed on project webpage                                                                                                    |  |
| Purpose of this project:     Practice / Just for fun       How will it be used?                                                 |                                                                                                    |  |
| Project notes (optional):<br>Comments describing the project's use<br>or purpose that are displayed on the<br>My Projects page. |                                                                                                    |  |
|                                                                                                    | <ul> <li>NOTICE:</li> <li>Since your project contains one or more surveys, please note that although you may change the project title above for your new project, all survey settings (including the survey title) for each survey will be copied and remain as-is in the copied project. If want to change your survey titles, survey instructions, or other settings after copying this project, you are welcome to do so on the Online Designer page using the Survey Settings button for each data collection instrument.</li> <li>The titles of your surveys are listed below:         <ul> <li>Eligibility Questionnaire</li> <li>Pediatric Asthma Caregiver's Quality of Life Questionnaire</li> </ul> </li> </ul> |  |
| Also copy the following:<br>(optional)                                                                                          | <ul> <li>All records/responses (6 records total)</li> <li>All users and user rights</li> <li>All users roles</li> <li>All reports</li> <li>All report folders</li> <li>All data quality rules</li> <li>All Project Folders</li> <li>All settings for Survey Queue and Automated Survey Invitations<br/>Note: Automated Invitations will all be set to 'Not Active' status in the new project.</li> <li>All project bookmarks</li> <li>All custom record status dashboards</li> <li>All settings for External Modules (modules will be disabled by default)</li> <li>All alerts &amp; notifications</li> <li>Select All Deselect All</li> </ul>                                                                            |  |

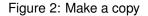

# Clone a Project with XML

It's also possible to clone an existing project from any REDCap installation, including servers managed by other institutions, using an XML file.

## Download the XML File

Open the existing project that you wish to copy. Navigate to the "Other Functionality" tab. Click either Download metadata only (XML) or Download metadata & data (XML), depending on whether you want to include existing records along with the project's structure. Use the checkboxes to indicate which project settings you want to include in the XML file.

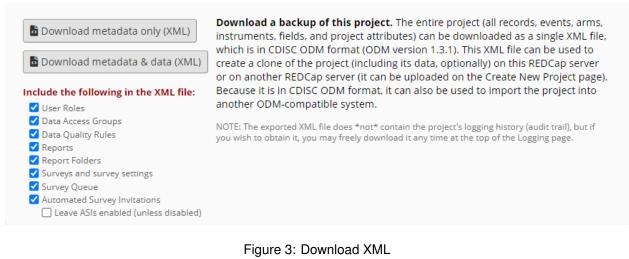

## **Create the New Project**

From your REDCap home page, click + New Project.

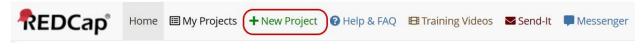

Figure 4: Create a project

Enter the project name and select a purpose. Under "Project creation option:", select Upload a REDCap project XML file (CDISC ODM format). Click Choose File to choose the XML file you downloaded in the previous step. Then click Create project.

| + Create a new REDCap P                                                                                         | roject                                                                                                    |
|----------------------------------------------------------------------------------------------------|----------------------------------------------------------------------------------------------------|
| You may begin the creation of a new at the bottom.                                                              | v REDCap project on your own by completing the form below and clicking the Create Project butto                                                                     |
| Project title:                                                                                                  | New Project                                                                                                    |
| Project's purpose:<br>How will it be used?                                                                      | Practice / Just for fun 💌                                                                                                    |
| Assign project to a Project Folder                                                                              | ? 🗆                                                                                                    |
| Project notes (optional):<br>Description of the project's use or purpose<br>(displayed on the My Projects page) |                                                                                                    |
| Project creation option:                                                                                        | <ul> <li>Empty project (blank slate)</li> <li>Upload a REDCap project XML file (CDISC ODM format) ?</li> <li>Select XML file: Choose File No file chosen</li> </ul> |

Figure 5: Create from XML

## **Copy Instruments**

If you don't need to clone all project settings, you can copy one or more data collection instruments within or between projects.

## Using the Online Designer

To recreate an individual data collection instrument, navigate to the Online Designer. Beside the instrument you want to copy, expand the Instrument actions menu and select Download instrument ZIP.

| Data Collection Instruments         + Create         a new instrument from scratch         Import         a new instrument from the official <u>REDCap Instrument Library</u> Lupload         instrument ZIP file from another project/user or <u>external libraries</u> |        | Form options: |                      | Survey options:         Image: Survey Queue ●         Image: Survey Queue ●         Imag                                                                                                    |  |
|----------------------------------------------------------------------------------------------------|--------|---------------|----------------------|----------------------------------------------------------------------------------------------------|--|
| Instrument name                                                                                                    | Fields | View<br>PDF   | Enabled as<br>survey | Instrument actions Survey related options                                                                                                    |  |
| Enrollment                                                                                                    | 30     | PoP           | ٧                    | Choose action 🗢 🖉 Survey settings 🔍 Automated Invitations                                                                                                    |  |
| instance                                                                                                    | 2      | POF           | Enable               | ₽ Rename                                                                                                    |  |
| Patient Survey                                                                                                    | 1      | POF           | ۲                    | Copy trings Automated Invitations                                                                                                    |  |
| Completion report                                                                                                    | 3      |               | Enable               | * Delete                                                                                                    |  |
| New Account Request                                                                                                    | 26     |               | ۷                    | Operation Sector Sector S |  |

Figure 6: Download the instrument zip

Navigate to the project where you want to add the instrument. Open the Online Designer. Click Upload.

| A Project Home               | 출 Project Setup         | C Online Designer                                    | Data Dictionary | E Codebook        | < Comparison of the second second sec |
|------------------------------|-------------------------|------------------------------------------------------|-----------------|-------------------|----------------------------------------------------------------------------------------------------|
| B <u>VIDEO: How to use t</u> | his page                | Create snapshot of inst                              | Last snapshot:  | 01/28/2022 10:01a | m [2                                                                                                    |
|                              |                         | project modifications to<br>changes will take effect |                 |                   | very easily using only your web browser.                                                                                                    |
|                              |                         | changes will take effect                             |                 |                   |                                                                                                    |
| Data Collection              | nstruments              |                                                      | Form option     |                   | Survey options:<br>I≡ Survey Queue                                                                                                    |
| + Create a new inst          | rument from scratch     |                                                      |                 |                   | Survey Notifications 🛛 🎯 Analyze surveys for SMS & Voice Calls                                                                                                    |
|                              |                         | al <u>REDCap Instrument Librar</u>                   |                 |                   |                                                                                                    |
| 🕹 Upload 🛛 instrumer         | t ZIP file from another | project/user or <u>external lib</u>                  | raries          |                   |                                                                                                    |

Figure 7: Open the uploader

Choose the ZIP file you downloaded in the last step and click Upload instrument ZIP.

| Upload instrument ZIP                                                                                                    |
|----------------------------------------------------------------------------------------------------|
| Select a REDCap instrument ZIP file on your computer that you downloaded from an <u>external instrument library</u> or from another project/user, and then click the Upload button below. Once it has been successfully uploaded, it will be added as the last data collection instrument in the project.    |
| Choose File No file chosen                                                                                                    |
| DISCLAIMER: By uploading your instrument ZIP file here, you hereby represent and<br>warrant that to the best of your knowledge, you are not uploading any copyrighted<br>material of a third party to which you do not have an expressed written license or consent<br>from the owner of the said copyright. |
| Upload instrument ZIP Close                                                                                                    |

Figure 8: Choose and upload the instrument

## Using the Data Dictionary

If you want to recreate all instruments in a project, you can use the Data Dictionary, a CSV file that defines instruments, fields, and field settings. Remember that the Data Dictionary defines instruments and field, but it does not contain project setup or module information like event definitions, reports, user rights, or randomization schemes.

To download the data dictionary from an existing project, navigate to the Data Dictionary tab. Click the green Download the current Data Dictionary link.

| A Project Home | ≝ Project Setup | C Online Designer | Data Dictionary | E Codebook |  |
|----------------|-----------------|-------------------|-----------------|------------|--|
|                |                 | <b>U</b>          |                 | <u>_</u>   |  |

#### How to use this page

This module may be used for making changes to the project, such as adding new fields or modifying existing fields, by using an offline method called the Data Dictionary. The Data Dictionary is a specifically formatted CSV file within which you may construct your project fields and afterward upload the file here to commit the changes to your project.

Click the 'Browse' or 'Choose File' button below to select the file on your computer, and upload it by clicking the 'Upload File' button. Once your file has been uploaded, changes will NOT immediately be made but will be displayed and checked for errors to ensure that all the formatting in your Data Dictionary is correct before official changes are made to the project. **Snapshot note:** A snapshot of your project's current Data Dictionary will be created automatically during the Data Dictionary upload process before committing the new Data Dictionary. The snapshot can later be accessed and downloaded from the Project Revision History page.

#### Need some help?

If you wish to view an example of how your Data Dictionary may be formatted, you may download the <u>Data Dictionary demonstration file</u>, or you may view the <u>Data Dictionary Tutorial Video (10 min)</u>. For help setting up your Data Dictionary, you may also see the instructions listed on the <u>Help & FAQ</u>.

| teps for making project changes:                                                                              |
|----------------------------------------------------------------------------------------------------|
| 1.) Download the current Data Dictionary 📧 – Also download with other delimiters: Comma (.), Tab, Semicolon ( |
| 2.) Edit the Data Dictionary (see the <u>Help &amp; FAQ</u> for help)                                         |
| 3.) Upload the Data Dictionary using the form below                                                           |
| 4.) The changes will be made to the project after the Data Dictionary has been checked for errors             |
|                                                                                                    |
| United users Data Distingent file (CCV file formation is)                                                     |
| Upload your Data Dictionary file (CSV file format only)                                                       |
| Format for min/max validation values for date and datetime fields: MM/DD/YYYY or YYYY-MM-DD 🗸                 |
| Choose the delimiter for the uploaded file: Comma (,) $\checkmark$                                            |
| Choose File No file chosen                                                                                    |
| Upload File                                                                                                   |

Figure 9: Download the data dictionary

Then open the project where you want to replicate the instruments. Navigate to the Data Dictionary tab. In the green box at the bottom, click Choose File and find the data dictionary you just downloaded. Then click Upload File.

| A Proiect Home | #E Project Setup | 🛛 🖍 Online |
|----------------|------------------|------------|

Designer Data Dictionary

E Codebook

#### H VIDEO: How to use this page

This module may be used for making changes to the project, such as adding new fields or modifying existing fields, by using an offline method called the Data Dictionary. The Data Dictionary is a specifically formatted CSV file within which you may construct your project fields and afterward upload the file here to commit the changes to your project.

Click the 'Browse' or 'Choose File' button below to select the file on your computer, and upload it by clicking the 'Upload File' button. Once your file has been uploaded, changes will NOT immediately be made but will be displayed and checked for errors to ensure that all the formatting in your Data Dictionary is correct before official changes are made to the project. **Snapshot note:** A snapshot of your project's current Data Dictionary will be created automatically during the Data Dictionary upload process before committing the new Data Dictionary. The snapshot can later be accessed and downloaded from the Project Revision History page.

#### Need some help?

If you wish to view an example of how your Data Dictionary may be formatted, you may download the <u>Data Dictionary demonstration file</u>, or you may view the <u>Data Dictionary Tutorial Video (10 min)</u>. For help setting up your Data Dictionary, you may also see the instructions listed on the <u>Help & FAQ</u>.

#### Steps for making project changes:

- 1.) Download the current Data Dictionary 🛛 Also download with other delimiters: Comma (.), Tab. Semicolon (;)
- 2.) Edit the Data Dictionary (see the Help & FAQ for help)
- 3.) Upload the Data Dictionary using the form below
- 4.) The changes will be made to the project after the Data Dictionary has been checked for errors

| Upload your Data Dictionary file (CSV file format only)                                       |
|-----------------------------------------------------------------------------------------------|
| Format for min/max validation values for date and datetime fields: MM/DD/YYYY or YYYY-MM-DD 🗸 |
| Choose the delimiter for the uploaded file: Comma (,) $\checkmark$                            |
| Choose File No file chosen                                                                    |
| Upload File                                                                                   |
|                                                                                               |
|                                                                                               |

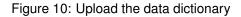